# **Structure of Operation Panel**

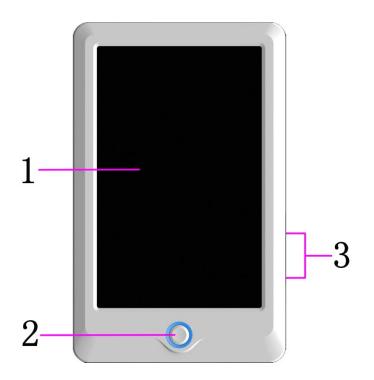

1. Touch Screen

LCD screen of high brightness is used as the touch screen of man-machine interface.

2. Operation Button

It is used to start or stop embroidery.

- 3. USB Main Interface
  - 2 USB disks can be connected for data input and output.

## **Main Interface Instructions**

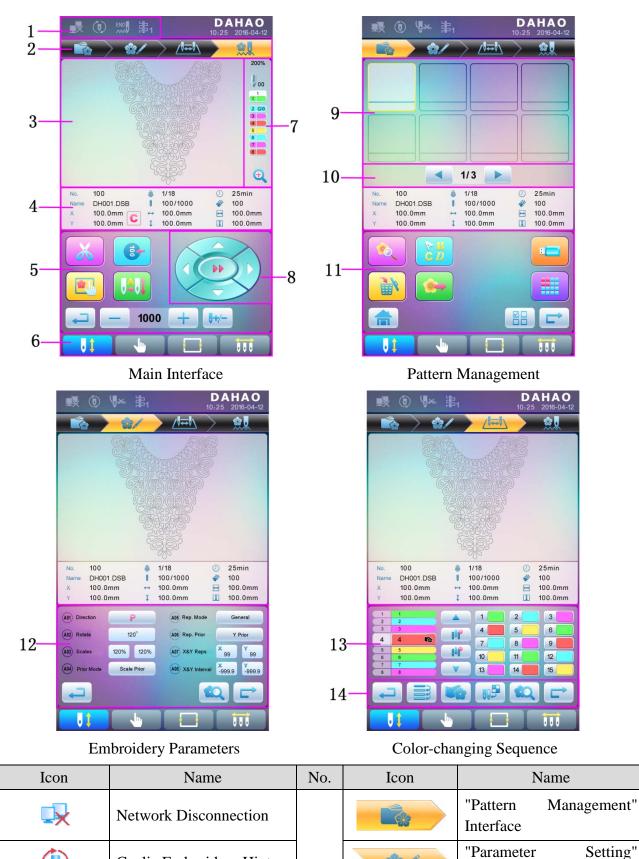

Interface

"Color-changing Sequence

Setting" Interface

Main Interface

23/

(Var

\*

2

No.

1

3

IJ

X

Cyclic Embroidery Hint

Thread Breakage Hint

Pattern Display Area

| No. | Icon         | Name                                                                                                  | No. | Icon                                       | Name                                      |
|-----|--------------|----------------------------------------------------------------------------------------------------|-----|--------------------------------------------|-------------------------------------------|
|     |              | Basic Pattern Information                                                                             |     | <b>N</b>                                   | Memory Pattern Preview                    |
| 4   | С            | Clear X/Y Displacement                                                                                |     |                                            | Letter Pattern Operation                  |
|     | X            | Manual Thread Trimming                                                                                |     |                                            | Delete Pattern                            |
|     |              | Main Shaft Jog                                                                                        |     |                                            | Pattern Output                            |
|     |              | Frame Selection and Position                                                                          | 11  |                                            | Return to Main Interface                  |
|     |              | Auto Color-changing and Auto Start                                                                    |     | -                                          | U Disk Management                         |
| 5   | (₩)          | Manual Color-changing<br>and Manual Start                                                             |     |                                            | Other Functions                           |
|     | Ţ            | Back                                                                                                  |     |                                            | Single/Multiple Selection                 |
|     | +, -         | Main Shaft Speed<br>Up/Down                                                                           |     | Ĺ                                          | Next                                      |
|     | <b>0</b> +/- | Empty Feed                                                                                            | 10  |                                            | Common Parameter<br>Setting               |
|     | <b>N</b>     | Embroidery Ready Status, which can be confirmed                                                       | 12  | RQ.                                        | Pattern Preview                           |
| 6   | U \$         | Embroidery Confirmation<br>Status, which can be<br>released                                           |     | 4 4 <table-cell></table-cell>              | Current Operation                         |
|     |              | Other Function Operation                                                                              |     | 1                                          | Color Number List                         |
|     |              | Manual Color-changing                                                                                 |     | 1                                          | Needle Bar Number and<br>Color            |
|     | 01           | Current Needle Position                                                                               |     |                                            | Move Up                                   |
|     |              | Current Color-changing<br>Time                                                                        | 13  |                                            | Insert Needle Bar No.                     |
| 7   | 1<br>2<br>3  | Color-changing Sequence                                                                               |     |                                            | Delete Needle Bar No.                     |
|     | æ            | Scale up pattern, and<br>holding pressing for 2s to<br>change into $\bigcirc$ (scale<br>down pattern) |     |                                            | Move Down                                 |
| 8   |              | Manual Frame-moving                                                                                   |     | 1 2 3   4 5 6   7 8 9   80 11 2   15 34 15 | Needle Bar Number Color<br>Selection Area |
| 9   |              | Memory Pattern List                                                                                   |     |                                            | Repeat                                    |
| 10  |              | Page Up/Page Down                                                                                     | 14  |                                            | Appliqué                                  |
|     |              |                                                                                                    |     |                                            | Needle Bar Color                          |

# **Frame Selection**

User can press " key to enter the interface for frame selection and position.

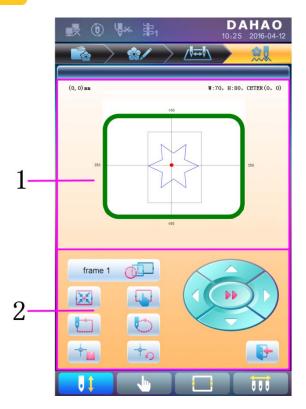

| No. | Icon    | Name                                        |
|-----|---------|---------------------------------------------|
| 1   |         | Pattern Range Display                       |
|     | frame 1 | Frame Type Selection                        |
|     | X       | Position Pattern to the Center of the Frame |
|     |         | Frame Parameter Setting                     |
|     |         | Move Frame along Pattern<br>Outside         |
| 2   |         | Move Frame along Pattern<br>Outline         |
|     | -       | Memory of Pattern Origin                    |
|     |         | Recovery of Pattern Origin                  |
|     |         | Manual Pattern Movement                     |
|     |         | Exit                                        |

### Automatic Position Limitation Function Instructions for Apparel Embroidery

A. Working Principle

The automatic position limitation function of single-head embroidery machine controller is to determine the embroidery range of the frame by setting the distance from the center of the frame to the origin (that is X-/Y position limitation optical coupler) and the actual frame size (unit: mm). If embroidery is to be done beyond such range, the controller will activate automatic protection to prevent damage to the mechanical parts of the embroidery machine.

- B. Setting Method
  - 1. Set Frame Origin

| Press | key, then | press              | key, to ente | er the f | ollowing inter | face. |
|-------|-----------|--------------------|--------------|----------|----------------|-------|
|       |           | 1 Main Shaft       |              |          |                |       |
|       |           | 2 Cut Line         |              |          |                |       |
|       |           | 3 Break Detection  | n            |          |                |       |
|       |           | ④ Head Ele.mag     | net_Motor    |          |                |       |
|       |           | 5 Driver Parame    | ter Tuning   |          |                |       |
|       |           | 6 Sensor State I   | Detection    |          |                |       |
|       |           | Peripheral Boa     | ard Mgr      |          |                |       |
|       |           | 8 Boot Loader U    | pdate        |          |                |       |
|       |           | (9) Auto Find Orig | jin Point    |          |                |       |
|       |           | 10 Other           |              |          |                |       |
|       |           | 1/2 🕨              |              | 6        |                |       |

Select "<sup>(9)</sup> Automatic Origin Search", to enter the interface to search origin automatically; the frame will search and determine the origin automatically; press "

| Auto finding origin point! |  |
|----------------------------|--|
|                            |  |

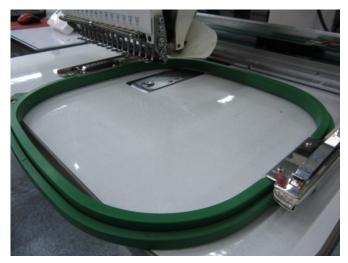

2. Clear XY Displacement

In the main interface, press "

**U** wey to clear the XY displacement displayed here.

| ×           | (1)           |       | 濤1     |                    | D<br>10:25   | <b>AHAO</b><br>2016-04-12 |
|-------------|---------------|-------|--------|--------------------|--------------|---------------------------|
|             | $\rightarrow$ | *     | 1      |                    |              |                           |
|             |               | 631   | B      | R                  |              | 200%                      |
|             |               |       |        |                    |              | <b>J</b> 00               |
|             |               |       |        |                    |              | 1<br>2 G10                |
|             |               |       |        |                    |              | 3                         |
|             |               |       | Selle  |                    |              | 5                         |
|             |               |       | CS CS  | 1935866            |              | 8                         |
|             |               |       |        | 3.<br>S            |              | Đ                         |
|             |               |       |        | 200                | 0            | -                         |
| No.<br>Name | 100<br>DH001  | I.DSB |        | 1/18<br>100/1000   | 0            | 25min<br>100              |
| ×           | 0             | C     | ;<br>† | 100.0mm<br>100.0mm | E            | 100.0mm<br>100.0mm        |
|             | -             | -     | -      | 100.01111          |              | 100.01111                 |
| X           |               | 8     | ►      | $\langle$          | -            | >                         |
|             |               |       |        |                    | ÞÞ           |                           |
| -           | 1             |       |        |                    |              | $\sim$                    |
| 6           |               | C     |        |                    |              |                           |
| -           |               | -     | 100    | 0 +                | <b>0</b> +/- |                           |
| J           | <b>;</b>      |       | J.     |                    |              | 111                       |

#### 3. Manual Frame-moving

In the main interface, click the frame-moving key to move the frame to overlap its center with the needle hole.

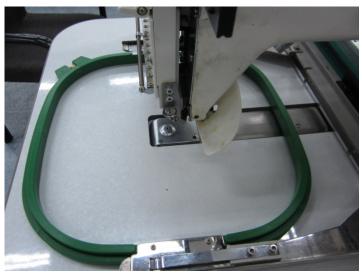

#### 4. Set Frame Center and Size

In the main interface, check the coordinates of XY, which is the position of frame center.

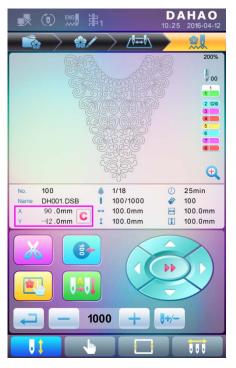

Press " key, to enter the interface for frame selection and position setting; then press " key, to enter the interface for setting related parameters, where user can input the coordinates of XY in the main interface.

| <b>1</b>                   | ⊌** 第1                      |                 | 25 2016-04-12 |
|----------------------------|-----------------------------|-----------------|---------------|
|                            | > 🏦                         | > ∕!∓!\ →       |               |
| Frame 1 F                  | rame 2 Frame 3              | Frame 4 Fran    | ne 5 Frame 6  |
| EMB Frame<br>Type          |                             | Frame<br>length | 430           |
| Center for<br>compensation | <b>X</b> 90<br><b>Y</b> -42 | Frame<br>Width  | 260           |
| param bind                 | default                     |                 |               |
|                            |                             |                 |               |
|                            |                             |                 |               |
|                            |                             |                 |               |
| U (                        | <u>.</u>                    |                 |               |

There are four parameters: "X direction center" means the distance at X direction between the frame center and X- direction position limitation optical coupler; "Y direction center" means the distance at Y direction between the frame center and Y+ direction position limitation optical coupler. "X direction frame size" means the embroidery range of the frame at X direction; "Y direction frame size" means the embroidery range of the frame at Y direction.

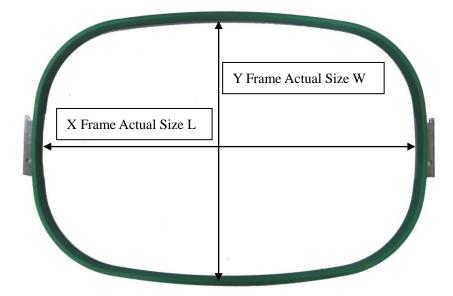

"X direction frame size" and "Y direction frame size" should be set according to the actual size of different frames. Note: this parameter need be set according to the actual embroidery range of the frame, for the apparel frame is usually not square.

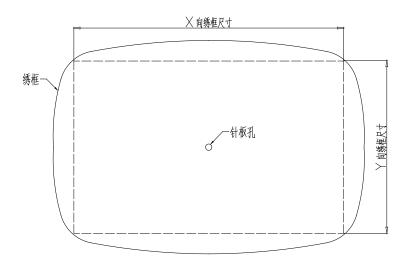

#### C. Cancel Position Limitation

Set "Frame Selection" as "No Frame", the position limitation function will be canceled and the software protection for the frame of flat embroidery will also become invalid.

| frame typ  | be: none fram | e       |
|------------|---------------|---------|
| Frame 1    | Frame 2       | Frame 3 |
| Frame 4    | Frame 5       | Frame 6 |
| None Frame |               |         |

D. Common Frame Size (Unit: mm)Frame 1:Size: 550×375Embroidery Range: 430×260

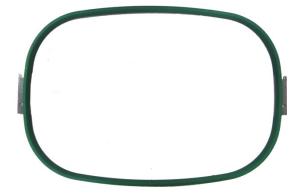

Frame 3: Size: 200 Embroidery Range: 150

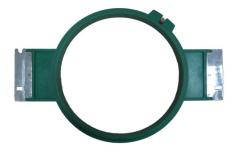

Frame 2: Size: 290×290 Embroidery Range: 230×230

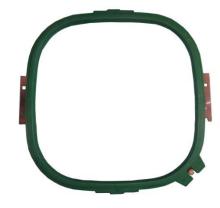

Frame 4: Size: 150 Embroidery Range: 100

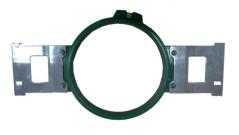

Frame 5: Size: 120 Embroidery Range: 90

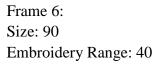

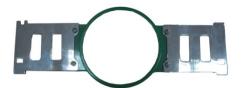

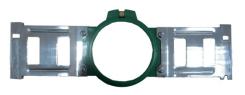

# A15 Controller Operation Quick Guide

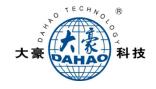

### Part I. Embroidery

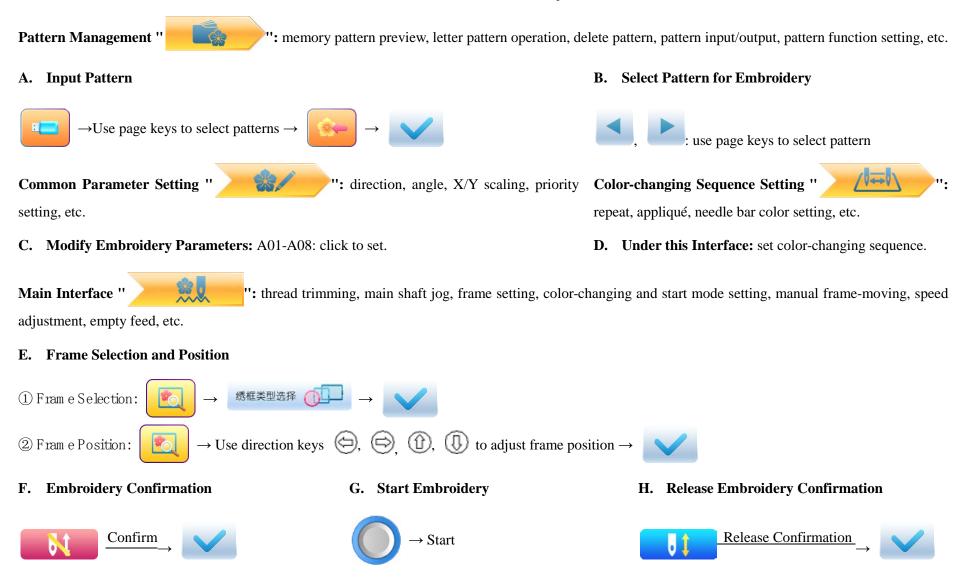

If user, after releasing embroidery confirmation, wants to embroidery the pattern again, user need operate from step B "Select Pattern for Embroidery" again.

# A15 Controller Operation Quick Guide

### **Part II. Manual Operation**

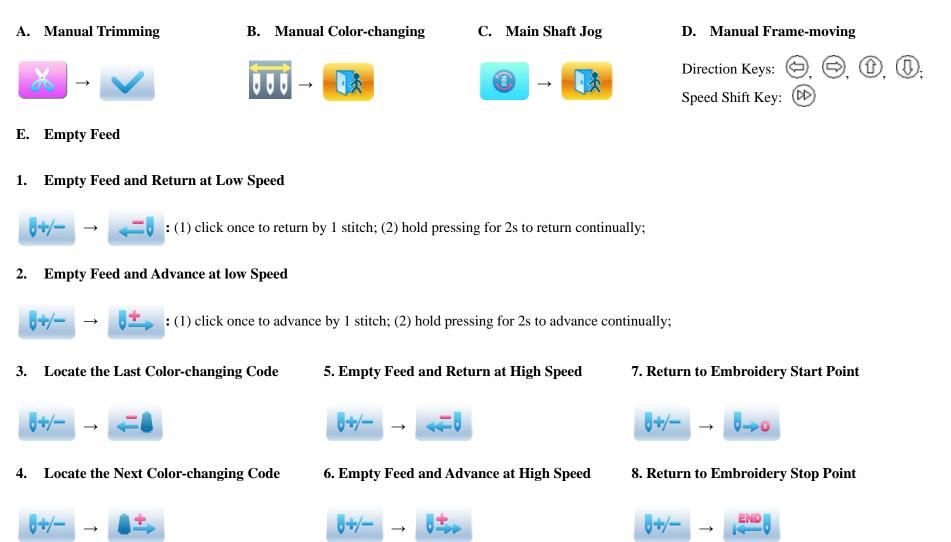

科技